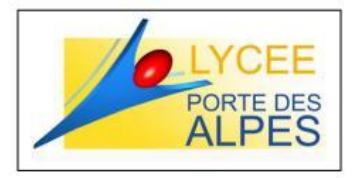

## Tutoriel : **AJOUTER UN ELEMENT DE SUIVI DE PFMP SUR PRONOTE**

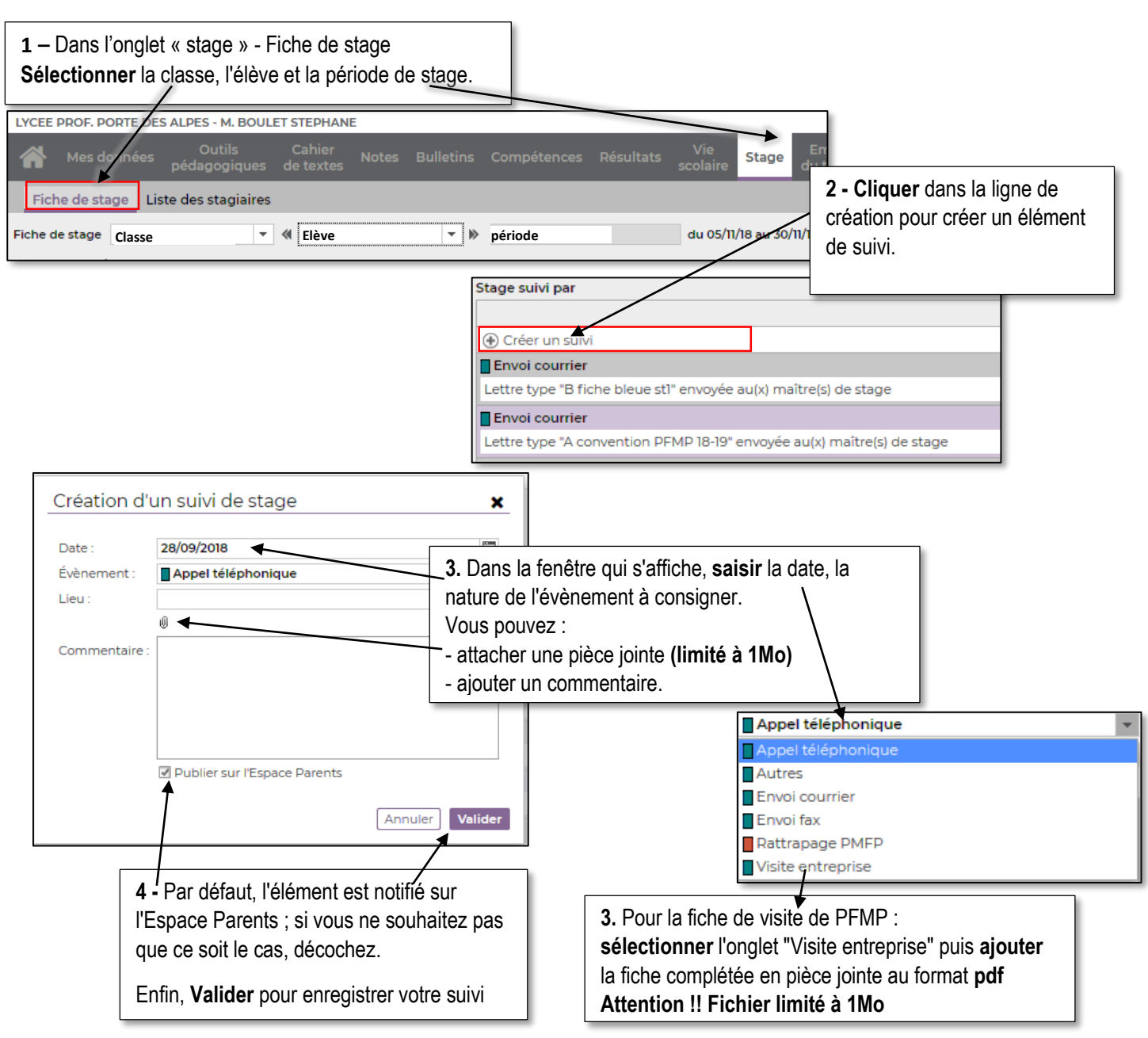

## **SCANNER LA FICHE DE VISITE DE PFMP A L'AIDE DU COPIEUR SHARP**

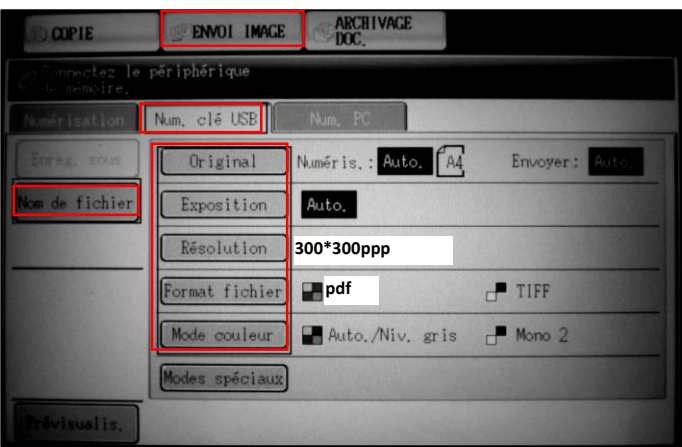

- **Connecter** votre clé USB au photocopieur
- **Sélectionner** l'onglet « Envoi image »
- puis l'onglet « Num. clé USB »
- **Paramétrer** la résolution : **300\*300ppp**, le format de fichier : **pdf**
- **Sélectionner** « Nom de fichier » pour accéder au clavier virtuel permettant d'attribuer un nom au document numérisé
- **Valider** en appuyant sur le bouton **copie**

Vous pouvez numériser plusieurs documents successifs **Attention :** la numérisation prend quelques secondes donc **ne pas ôter la clef USB** tant que l'envoi des données numérisées vers la clef USB a lieu